## **CDN**

## **CDN** 新手指引

文档版本 03 发布日期 2024-04-03

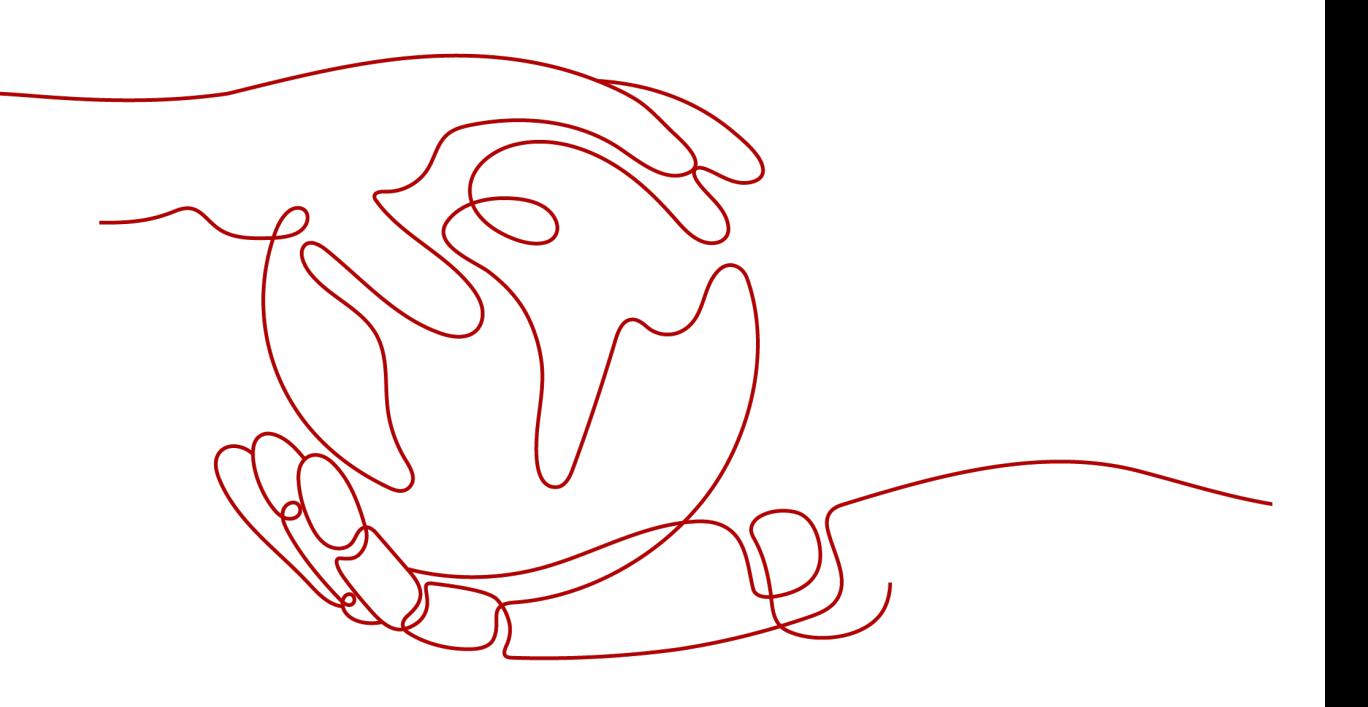

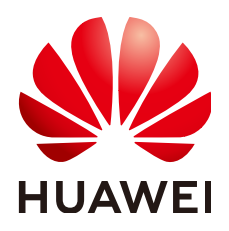

#### 版权所有 **©** 华为云计算技术有限公司 **2024**。 保留一切权利。

非经本公司书面许可,任何单位和个人不得擅自摘抄、复制本文档内容的部分或全部,并不得以任何形式传 播。

#### 商标声明

**、<br>HUAWE和其他华为商标均为华为技术有限公司的商标。** 本文档提及的其他所有商标或注册商标,由各自的所有人拥有。

#### 注意

您购买的产品、服务或特性等应受华为云计算技术有限公司商业合同和条款的约束,本文档中描述的全部或部 分产品、服务或特性可能不在您的购买或使用范围之内。除非合同另有约定,华为云计算技术有限公司对本文 档内容不做任何明示或暗示的声明或保证。

由于产品版本升级或其他原因,本文档内容会不定期进行更新。除非另有约定,本文档仅作为使用指导,本文 档中的所有陈述、信息和建议不构成任何明示或暗示的担保。

目录

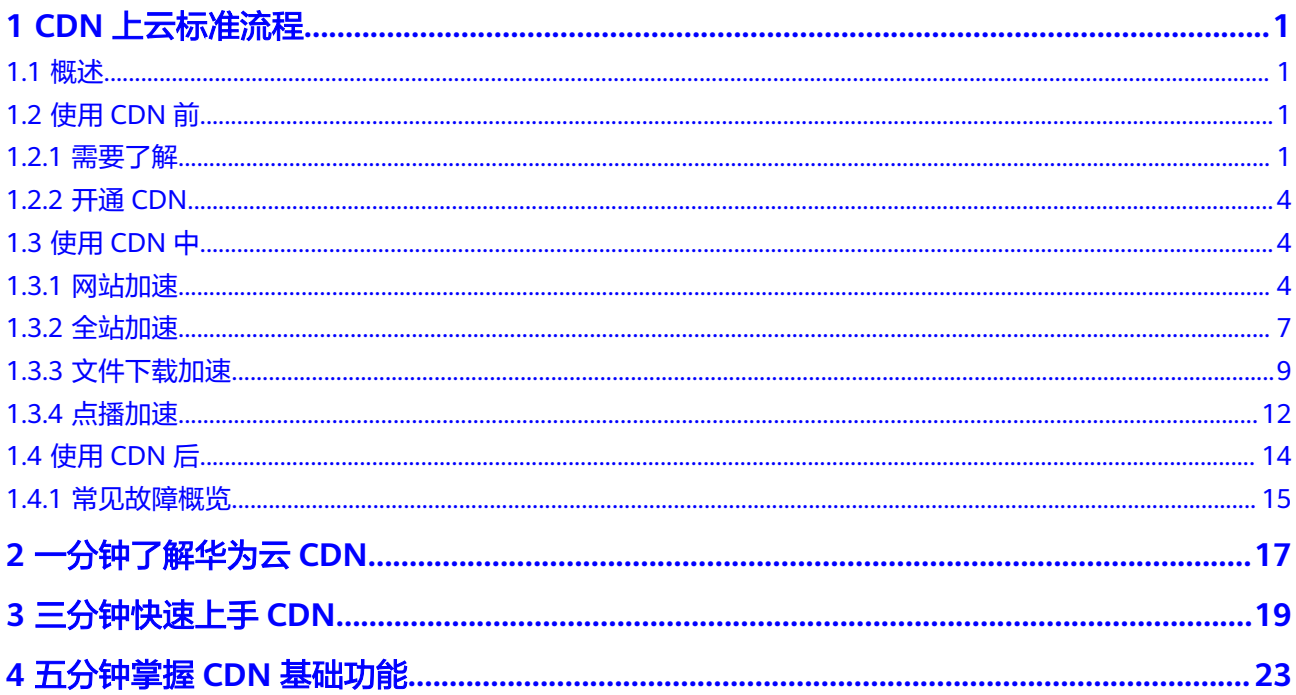

## **1 CDN** 上云标准流程

## <span id="page-3-0"></span>**1.1** 概述

本文为您讲述使用华为云CDN加速的标准流程,通过本文,您可以快速了解CDN的开 通及使用条件、域名接入流程、关键功能配置指导、常见故障排除方法等,帮助您快 速熟悉和使用CDN产品。

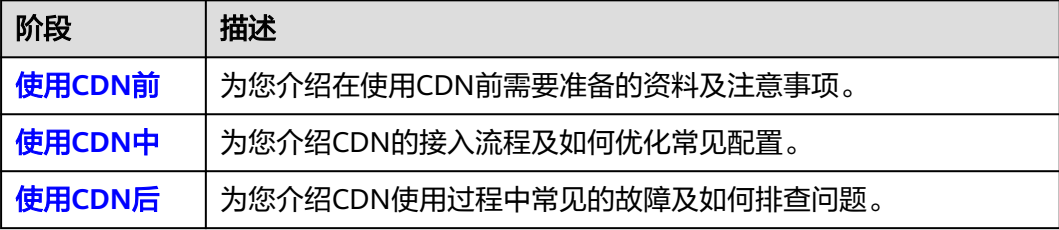

## **1.2** 使用 **CDN** 前

## **1.2.1** 需要了解

## 计费方式

了解CDN的计费详情,有助于您合理选择计费方式,节约成本。

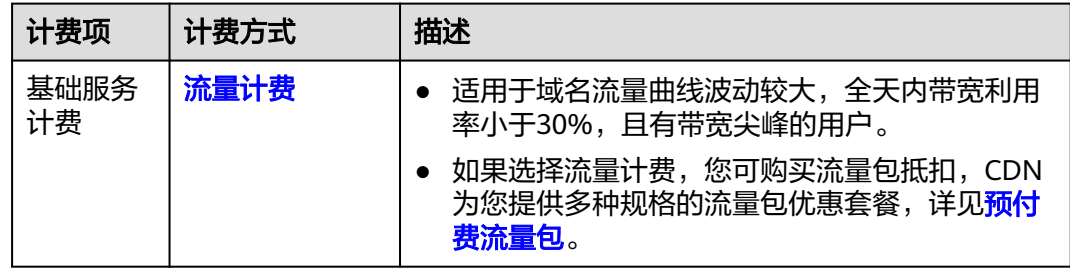

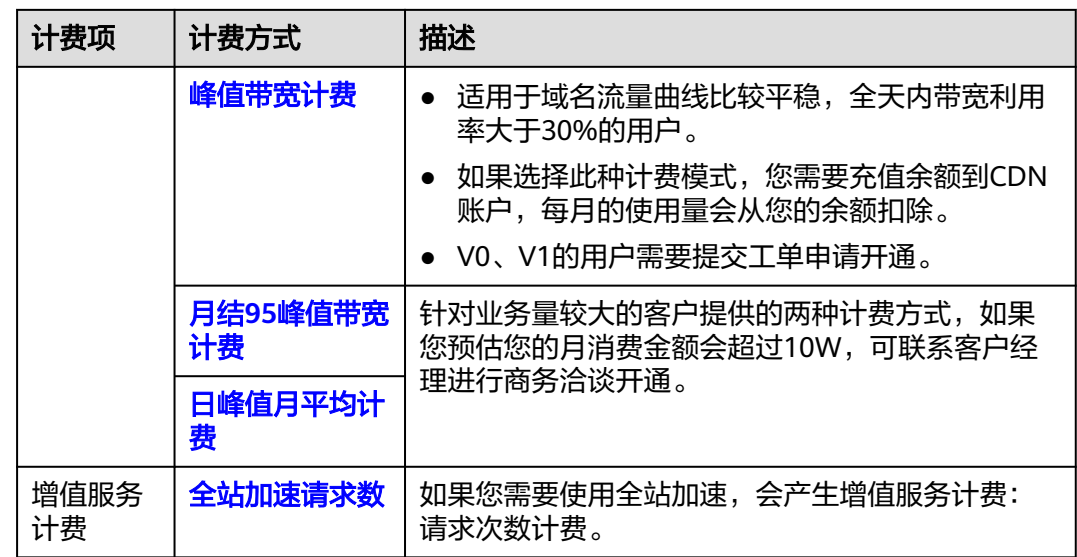

### 资源类型

CDN加速的本质是缓存加速,将资源缓存到CDN节点,让用户就近访问到所需内容。

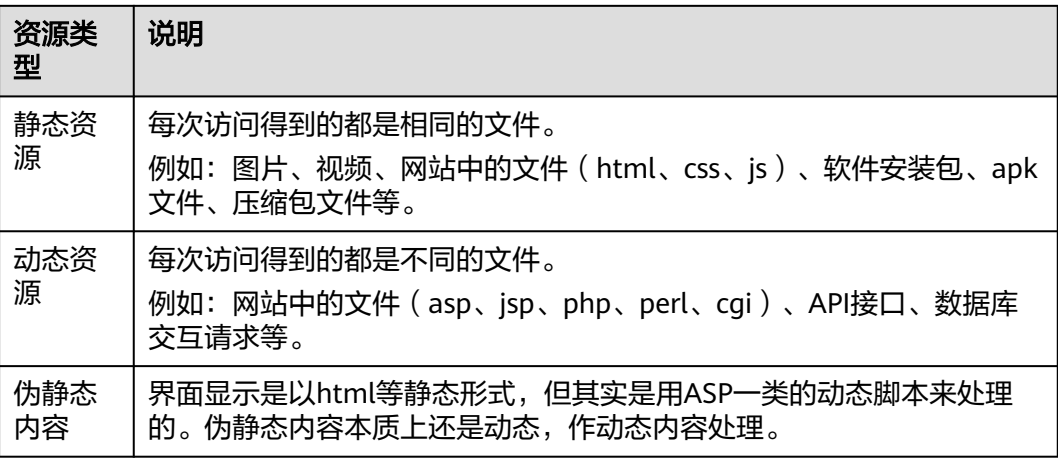

## 选择加速类型

CDN为您提供四种加速业务类型,您可以根据自己网站的特点精准选择相应的业务类 型,达到更好的加速效果。

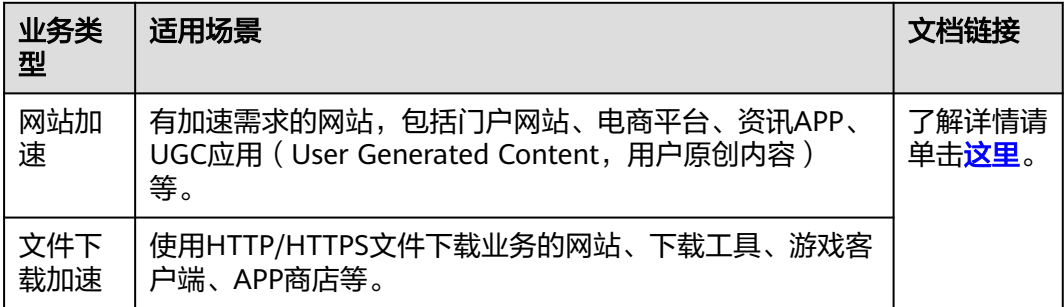

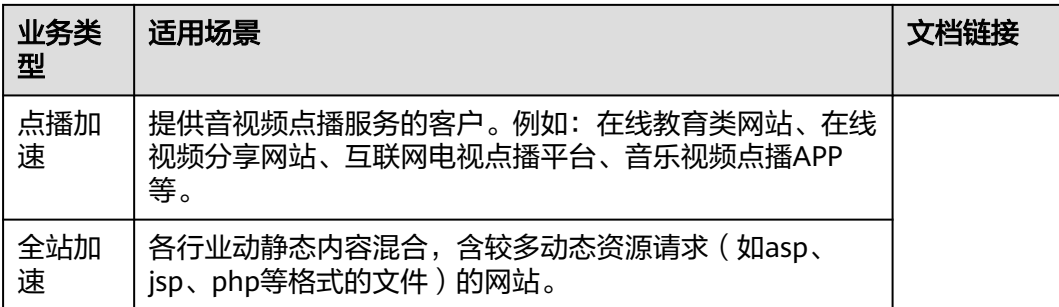

## 选择加速范围

CDN为您提供三种加速范围,您可以根据目标用户的分布合理选择加速范围,为用户 提供更好的使用体验。

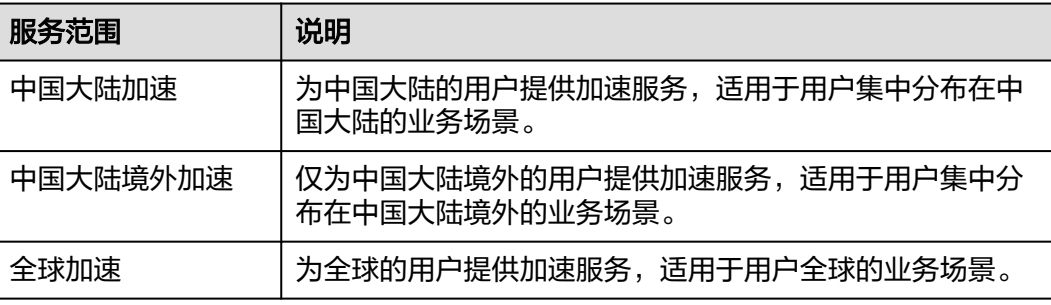

#### 说明

- 中国大陆境外包括:中国香港、中国澳门、中国台湾、其他国家及地区。
- CDN域名的加速范围对源站服务器所在位置没有特殊要求,您可以根据业务覆盖范围灵活选 择需要的加速范围。

## 安全防护(可选)

如果网站的安全性要求较高,您可以进行相关安全配置,防止资源被盗或网站被攻 击。

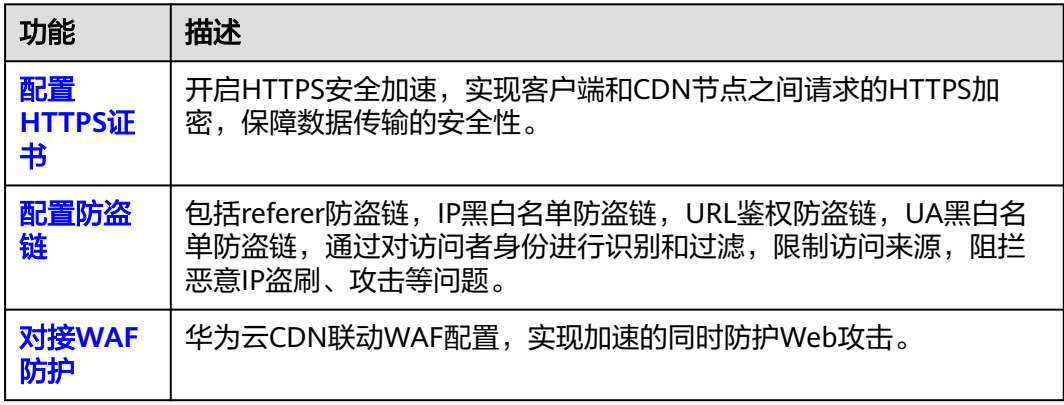

## <span id="page-6-0"></span>评估加速效果

您可以使用第三方免费[拨测工具测](https://www.boce.com/)试网站的响应速度,测试方法如下:

- 1. 测试访问CDN加速后资源的响应速度。
- 2. 测试直接通过源站访问同一资源的响应速度。
- 3. 对比以上两个数据,分析CDN加速效果。

#### 注意事项:

- 1. 如果您测试访问的是未缓存资源,则访问经CDN再到源站,会比直接请求源站 慢,因此请您务必使用CDN已缓存资源进行测试。
- 2. 建议您使用此工具做加速效果定性分析,如果需要专业测评,请联系专业分析平 台(如:听云、博睿)。

说明

● 此解决方案仅供参考,最终解释权和版权归第三方网站所有,该网站非华为云官方网 站,请您注意网络安全,谢谢!

## **1.2.2** 开通 **CDN**

在使用CDN加速前,您需要开通CDN服务,开通流程及需要注意的事项如下:

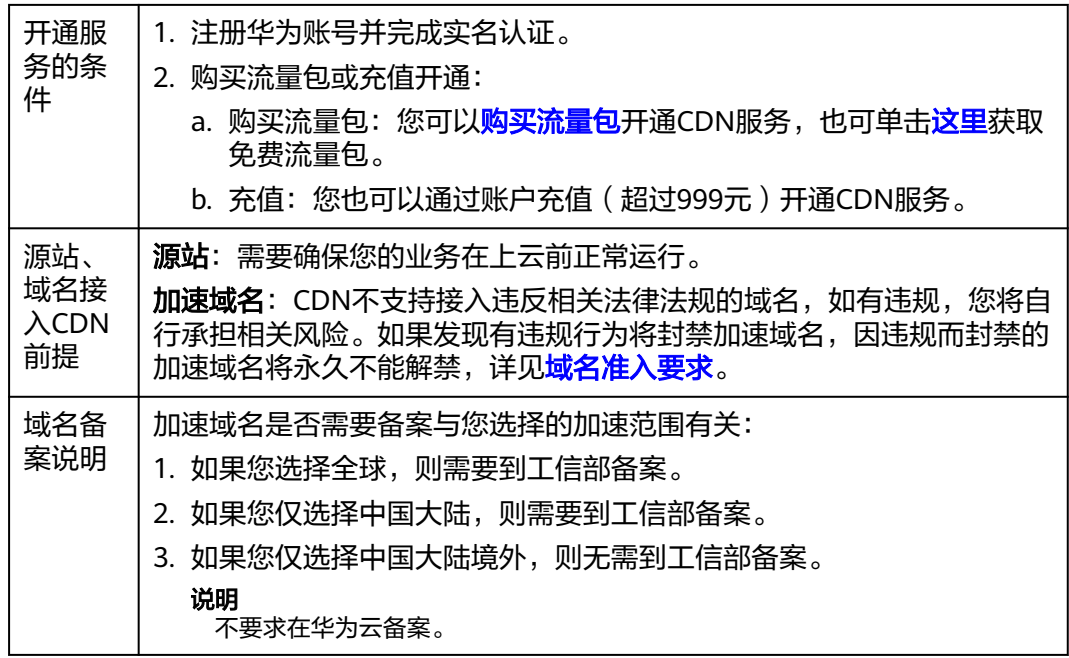

## **1.3** 使用 **CDN** 中

## **1.3.1** 网站加速

本文明确了使用CDN必须进行哪些配置及哪些配置可以提高性能。

## 必须配置

使用CDN加速,您必须进行以下配置:

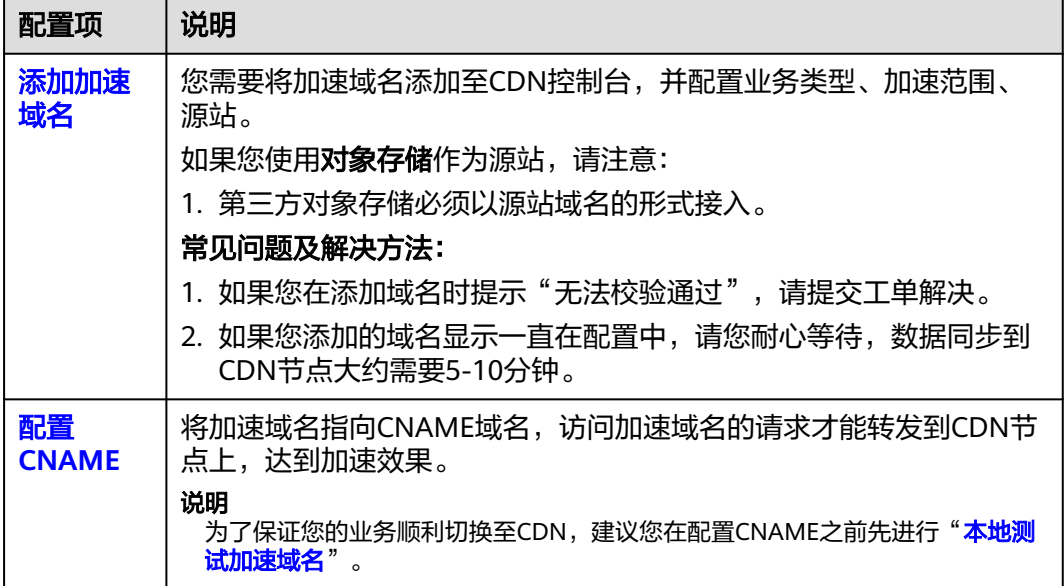

## 推荐配置

如果您需要提高缓存命中率、优化加速效果、配置安全策略,您可以参考下表进行配 置。

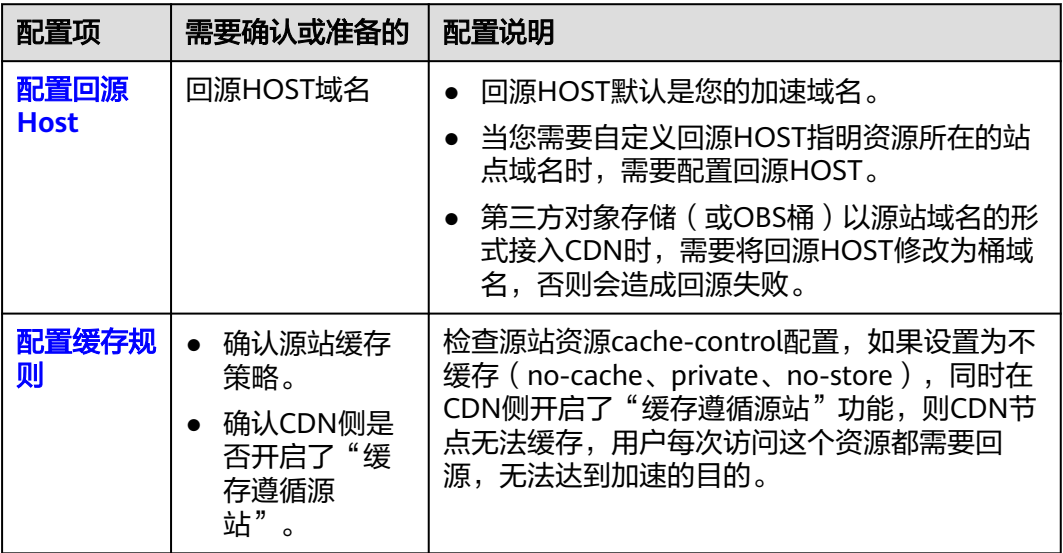

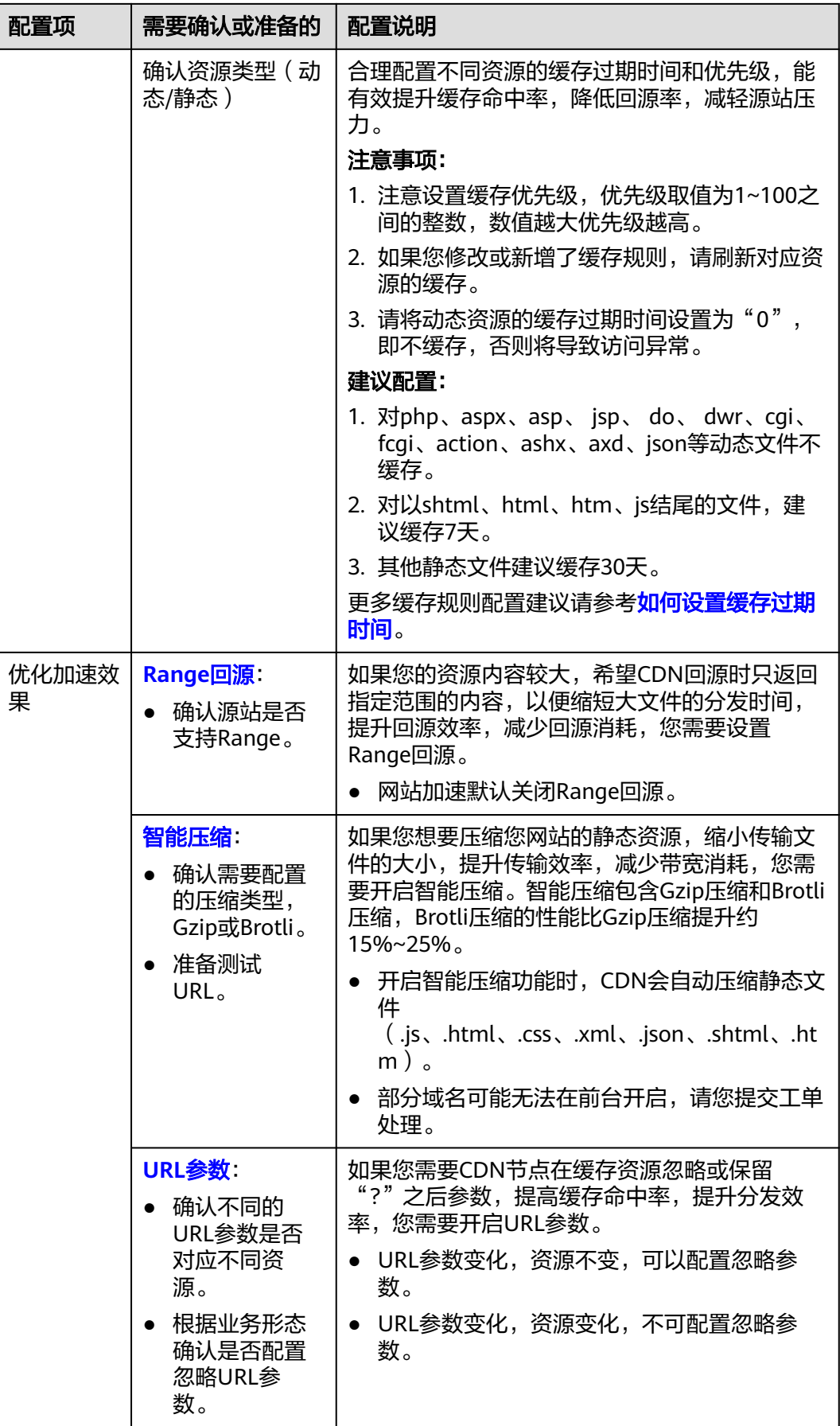

<span id="page-9-0"></span>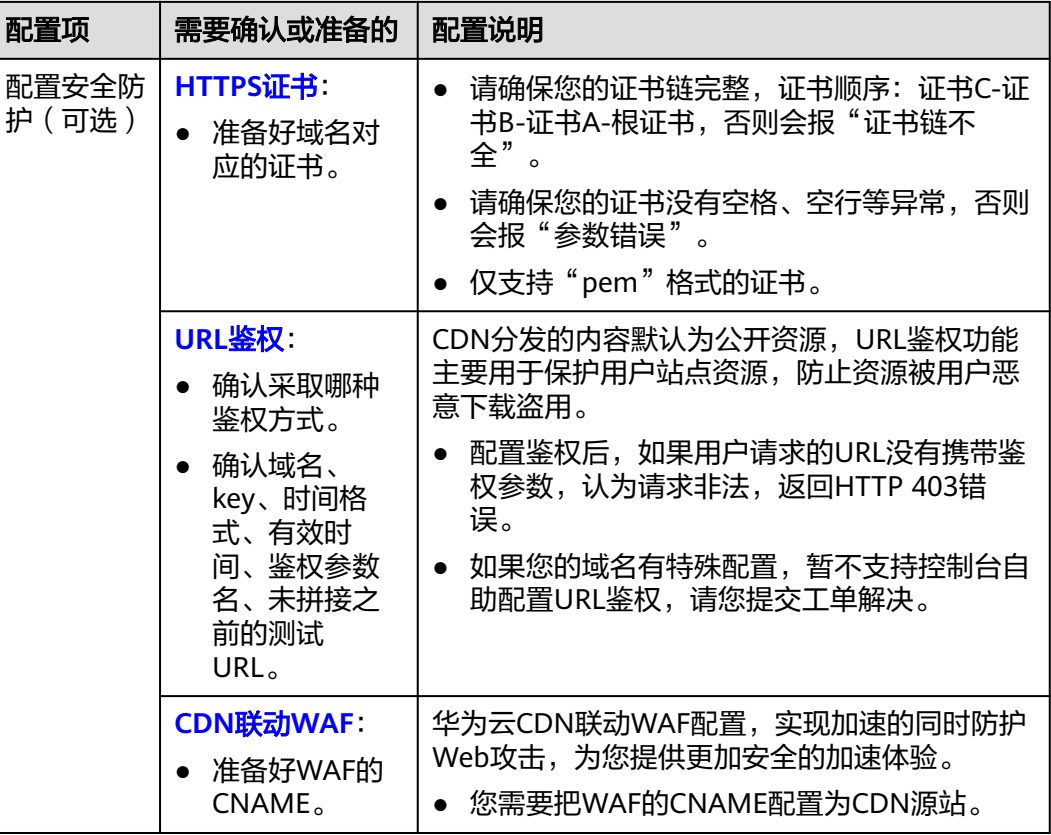

## **1.3.2** 全站加速

本文明确了使用CDN必须进行哪些配置及哪些配置可以提高性能。

## 必须配置

使用CDN加速,您必须进行以下配置:

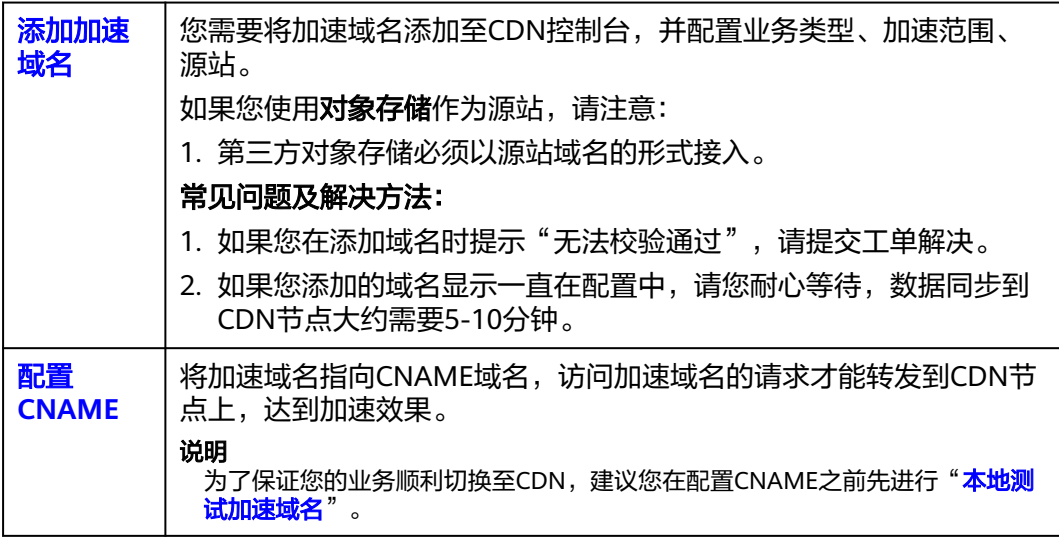

## 推荐配置

如果您需要提高缓存命中率、优化加速效果、配置安全策略,您可以参考下表进行配 置。

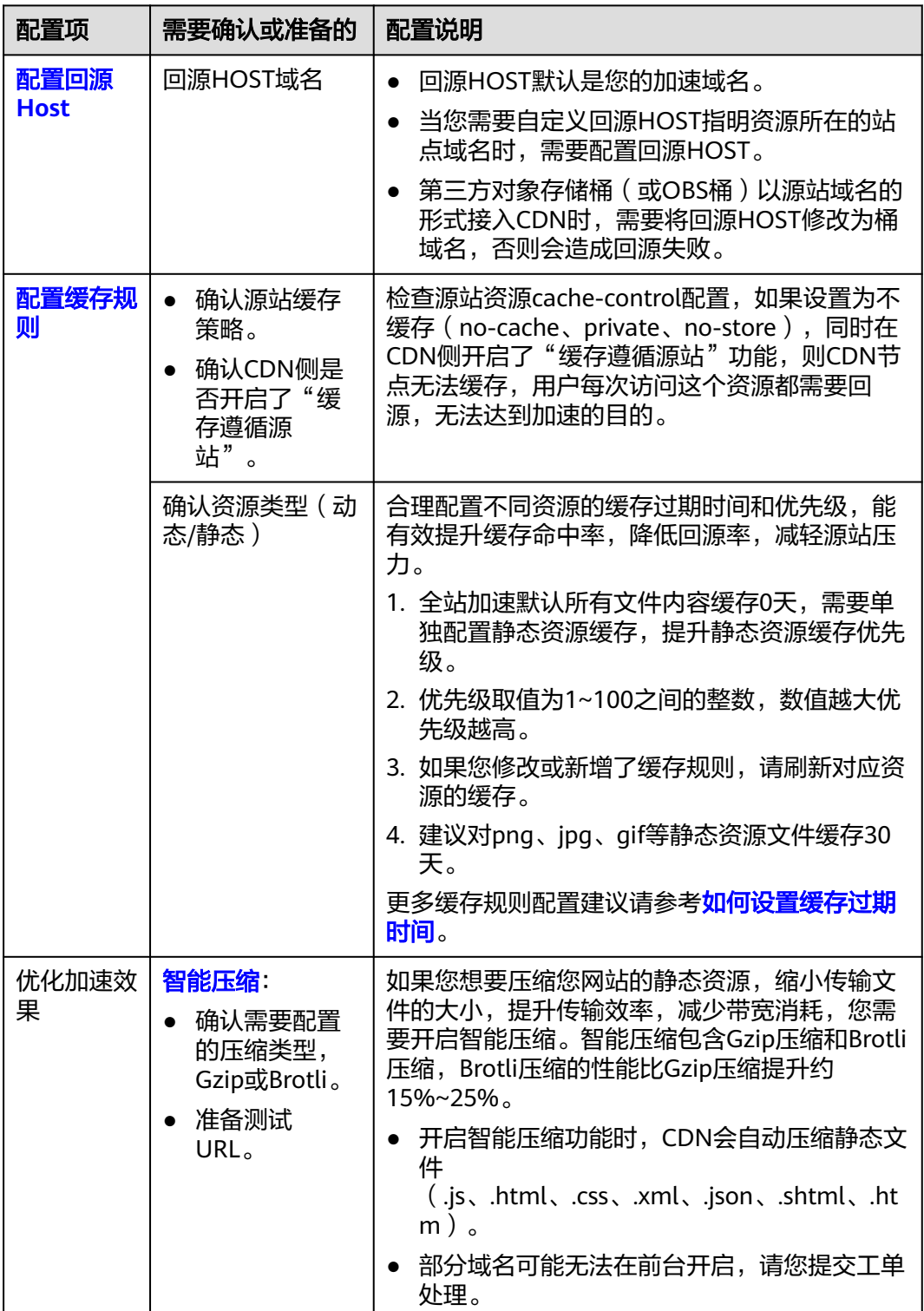

<span id="page-11-0"></span>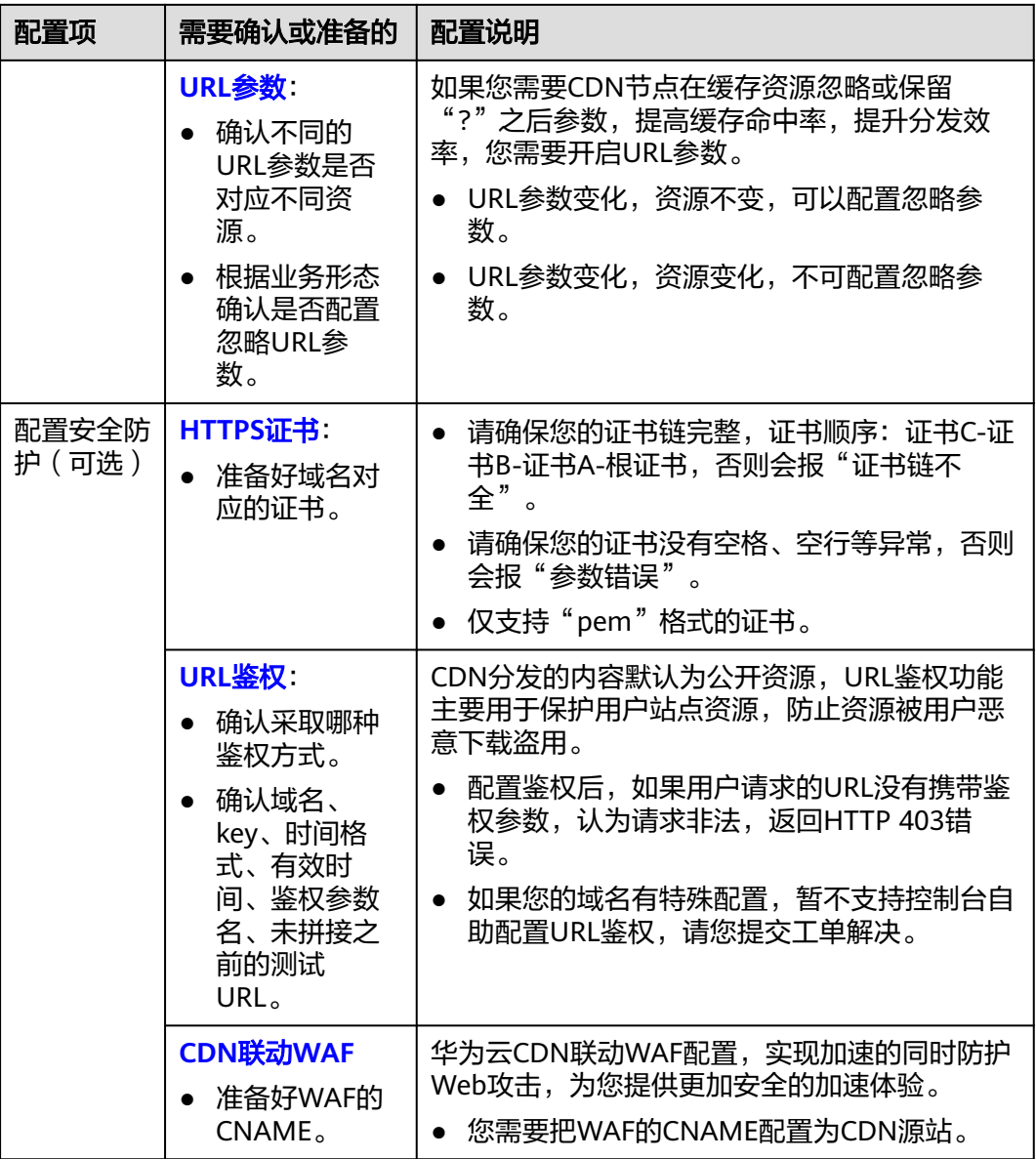

## **1.3.3** 文件下载加速

本文明确了使用CDN必须进行哪些配置及哪些配置可以提高性能。

## 必须配置

使用CDN加速,您必须进行以下配置:

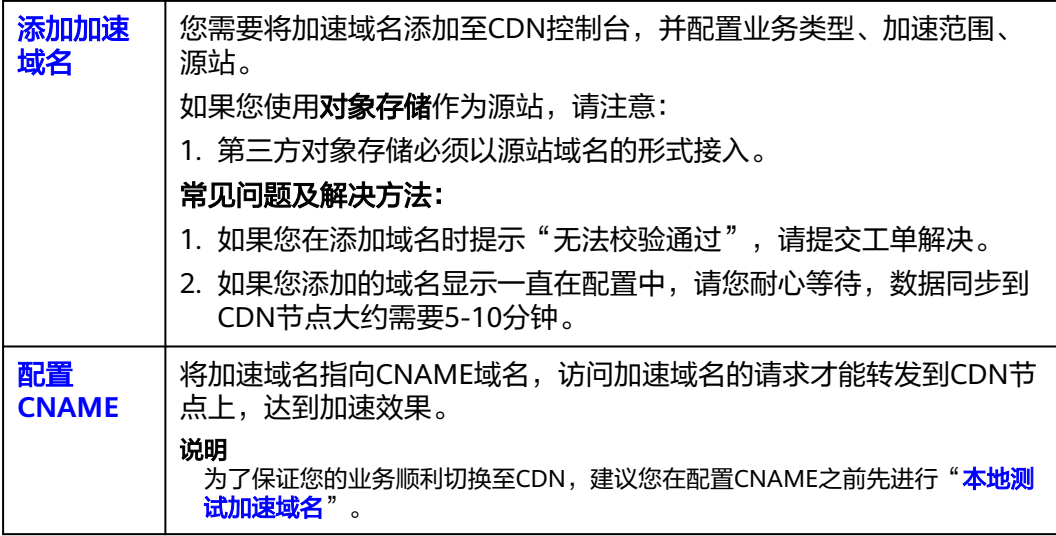

## 推荐配置

如果您需要提高缓存命中率、优化加速效果、配置安全策略,您可以参考下表进行配 置。

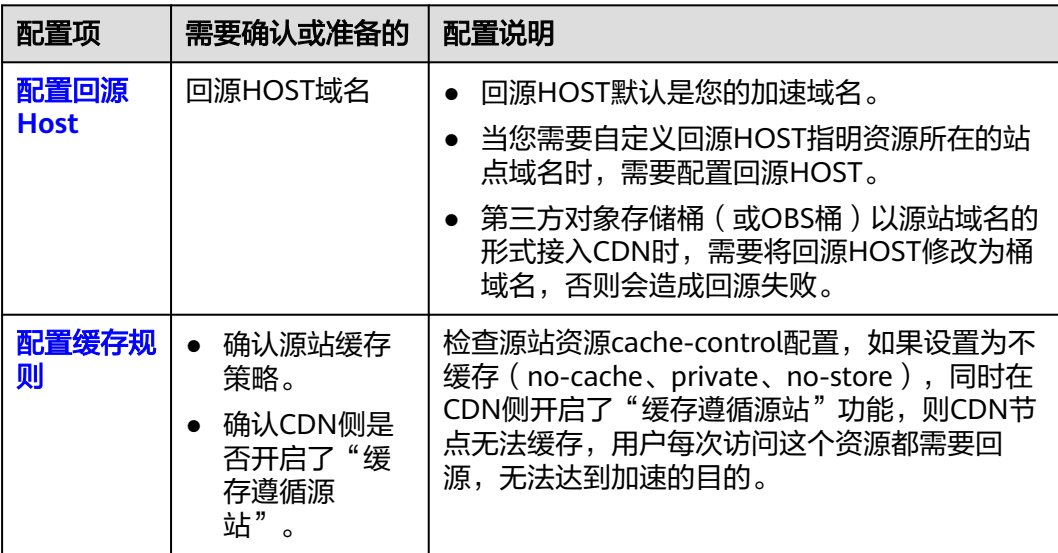

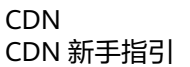

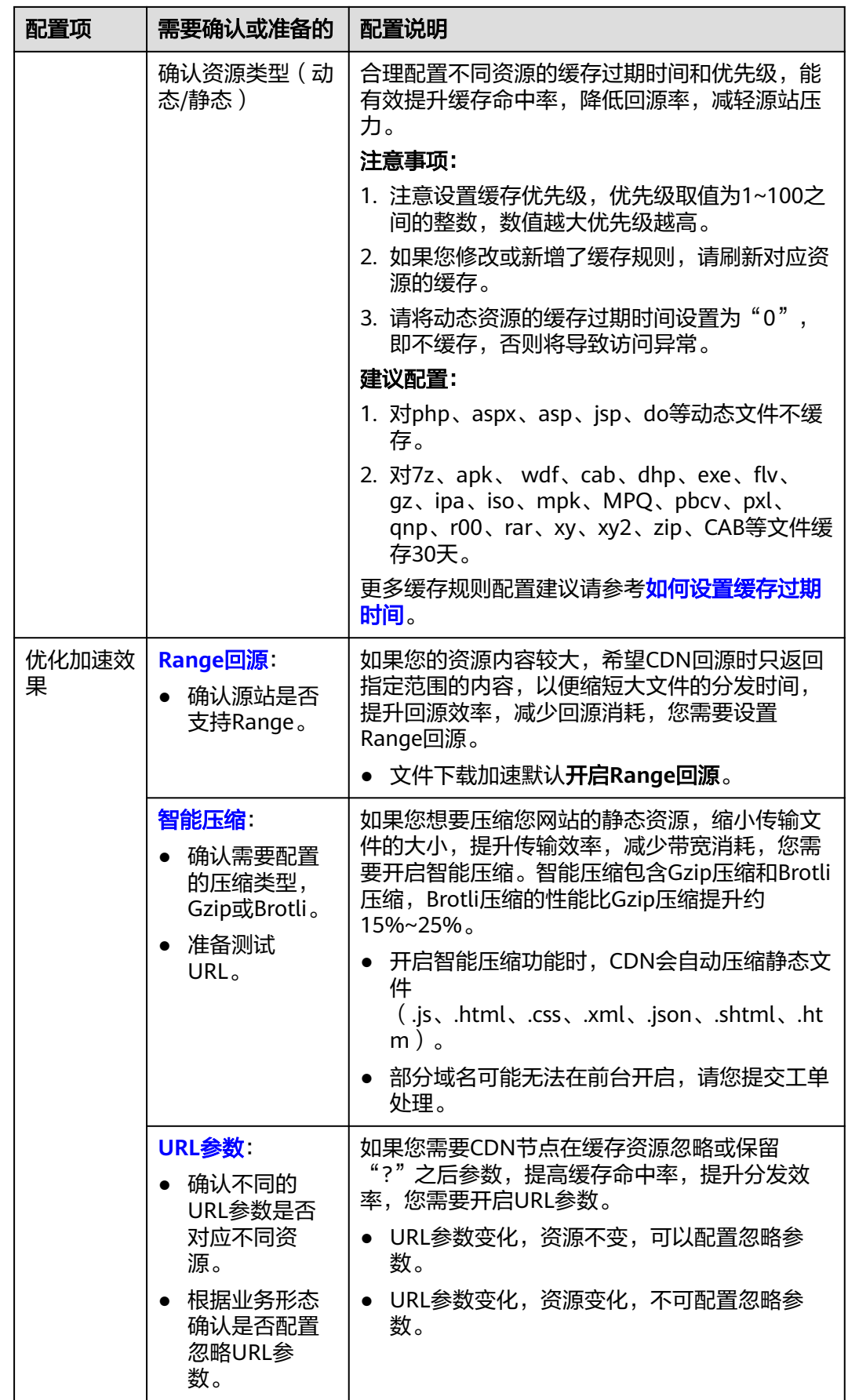

<span id="page-14-0"></span>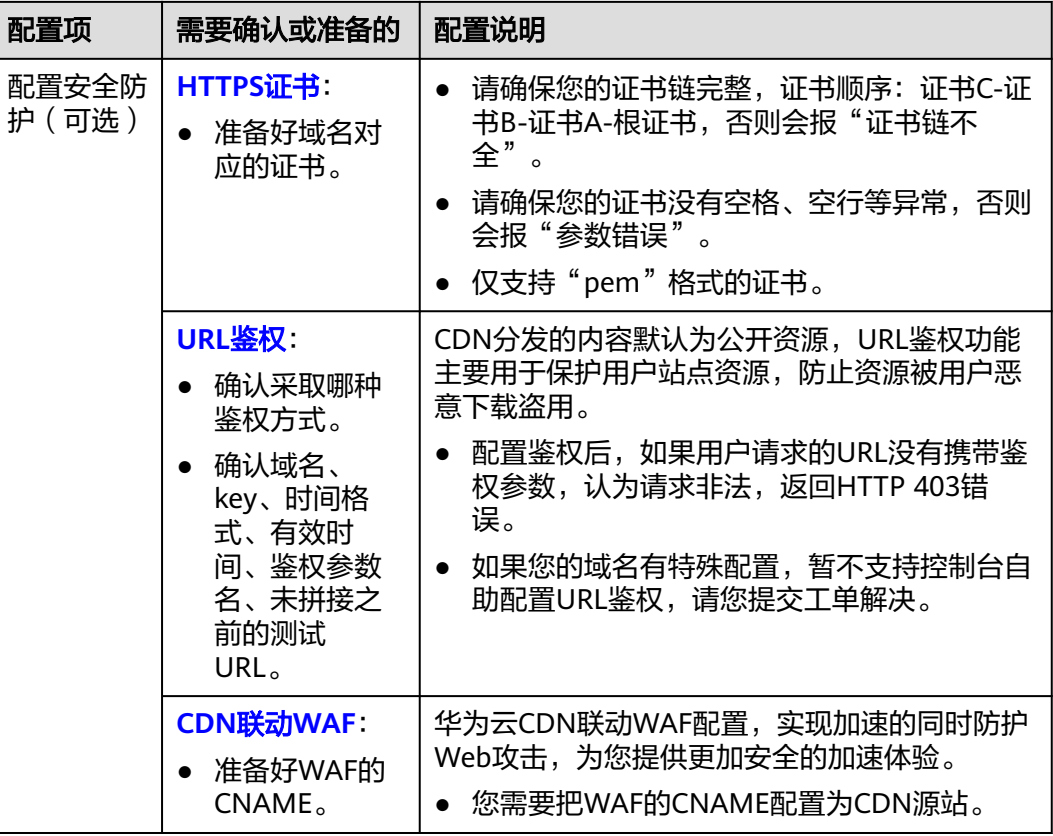

## **1.3.4** 点播加速

本文明确了使用CDN必须进行哪些配置及哪些配置可以提高性能。

## 必须配置

使用CDN加速,您必须进行以下配置:

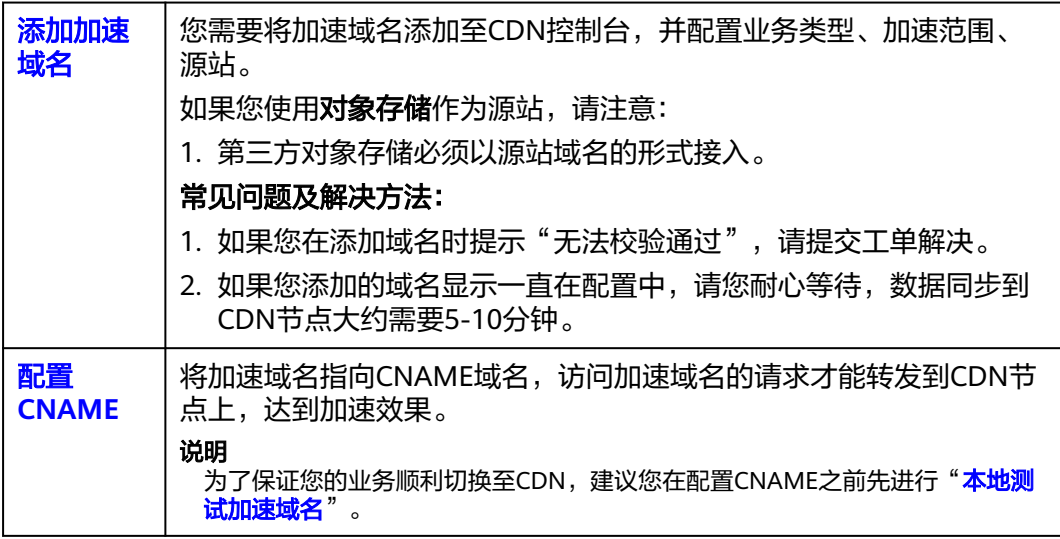

## 推荐配置

如果您需要提高缓存命中率、优化加速效果、配置安全策略,您可以参考下表进行配 置。

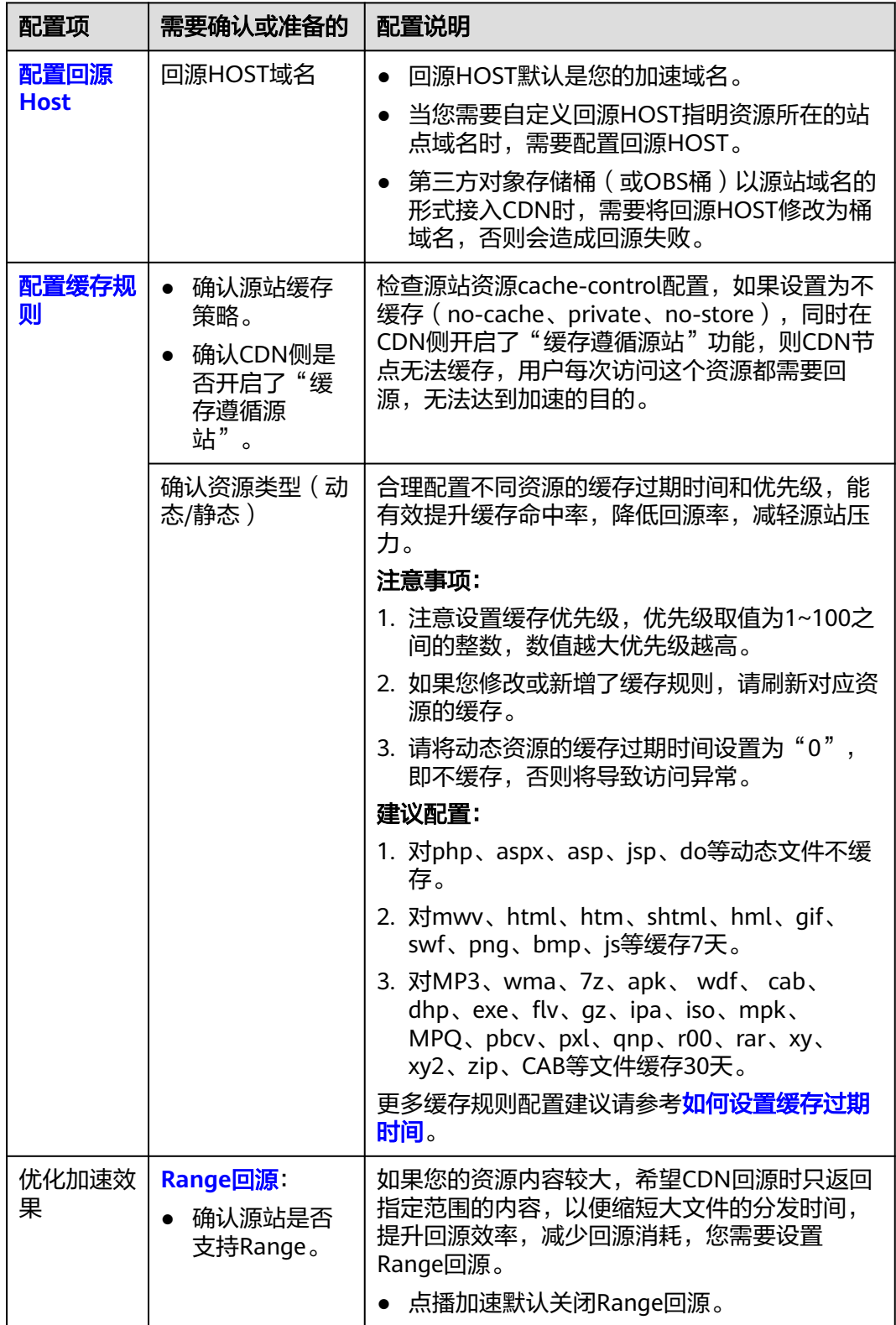

<span id="page-16-0"></span>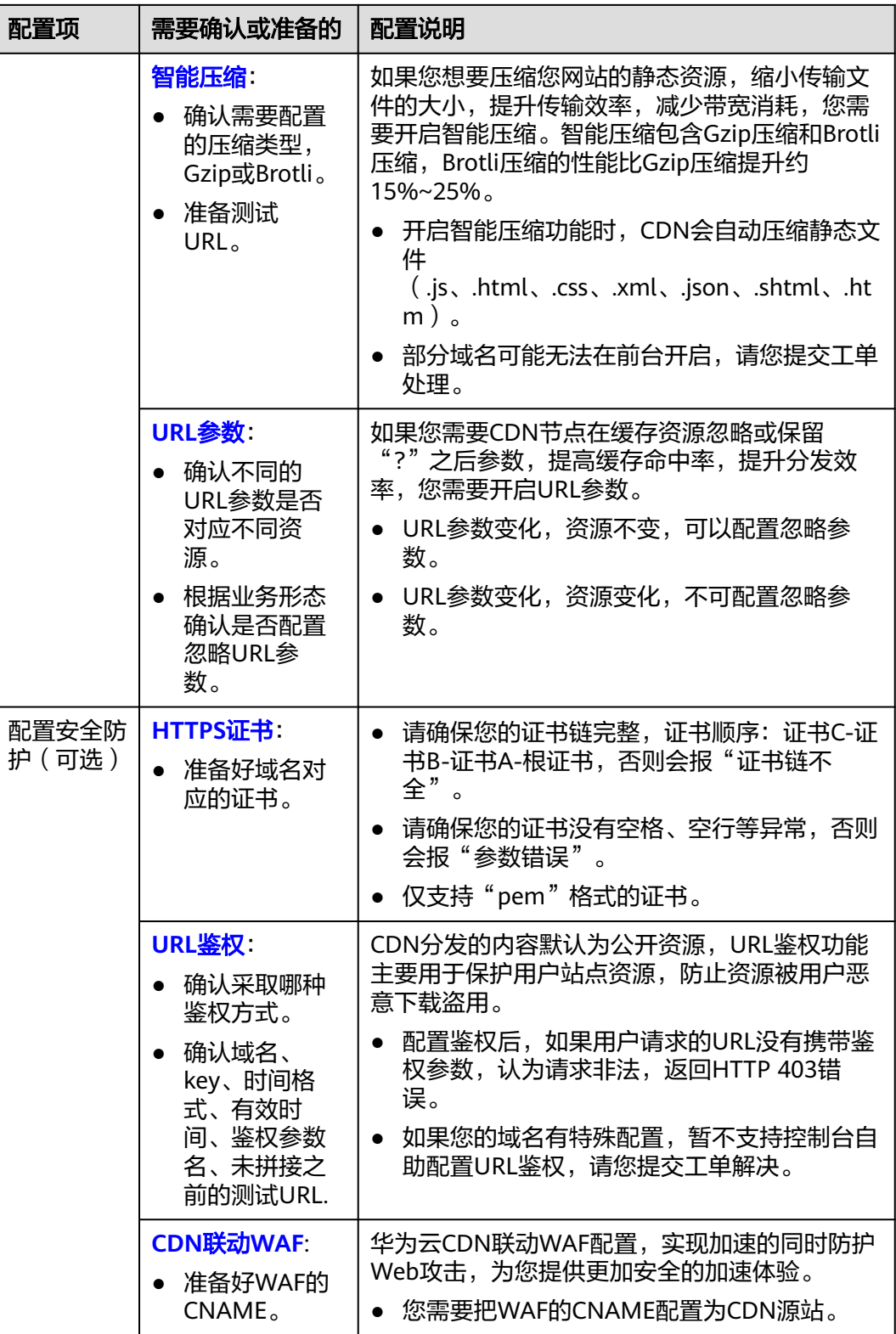

## **1.4** 使用 **CDN** 后

## <span id="page-17-0"></span>**1.4.1** 常见故障概览

为您列举了部分常见故障场景,您可以单击链接查看更加详细的排查步骤。

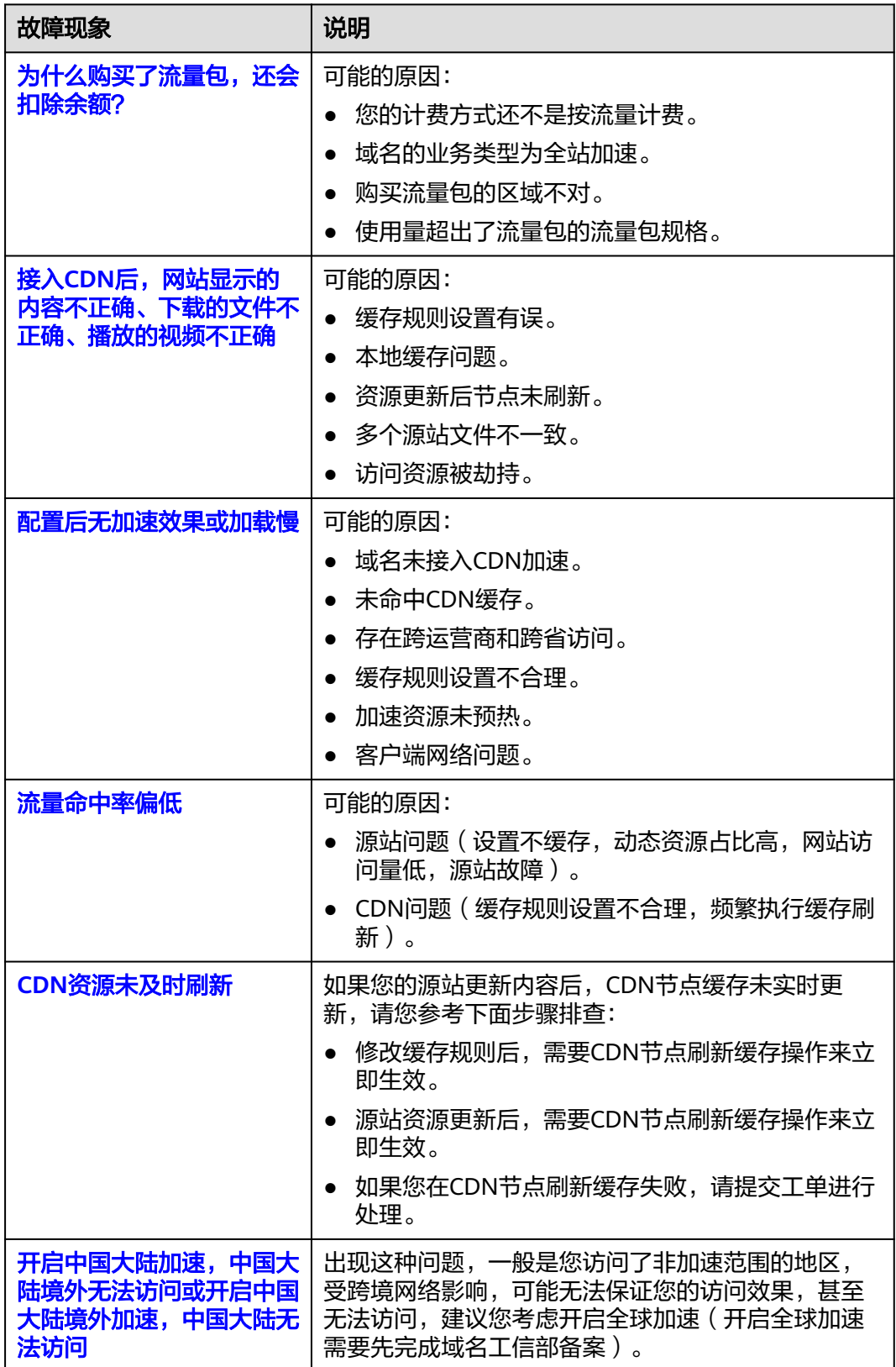

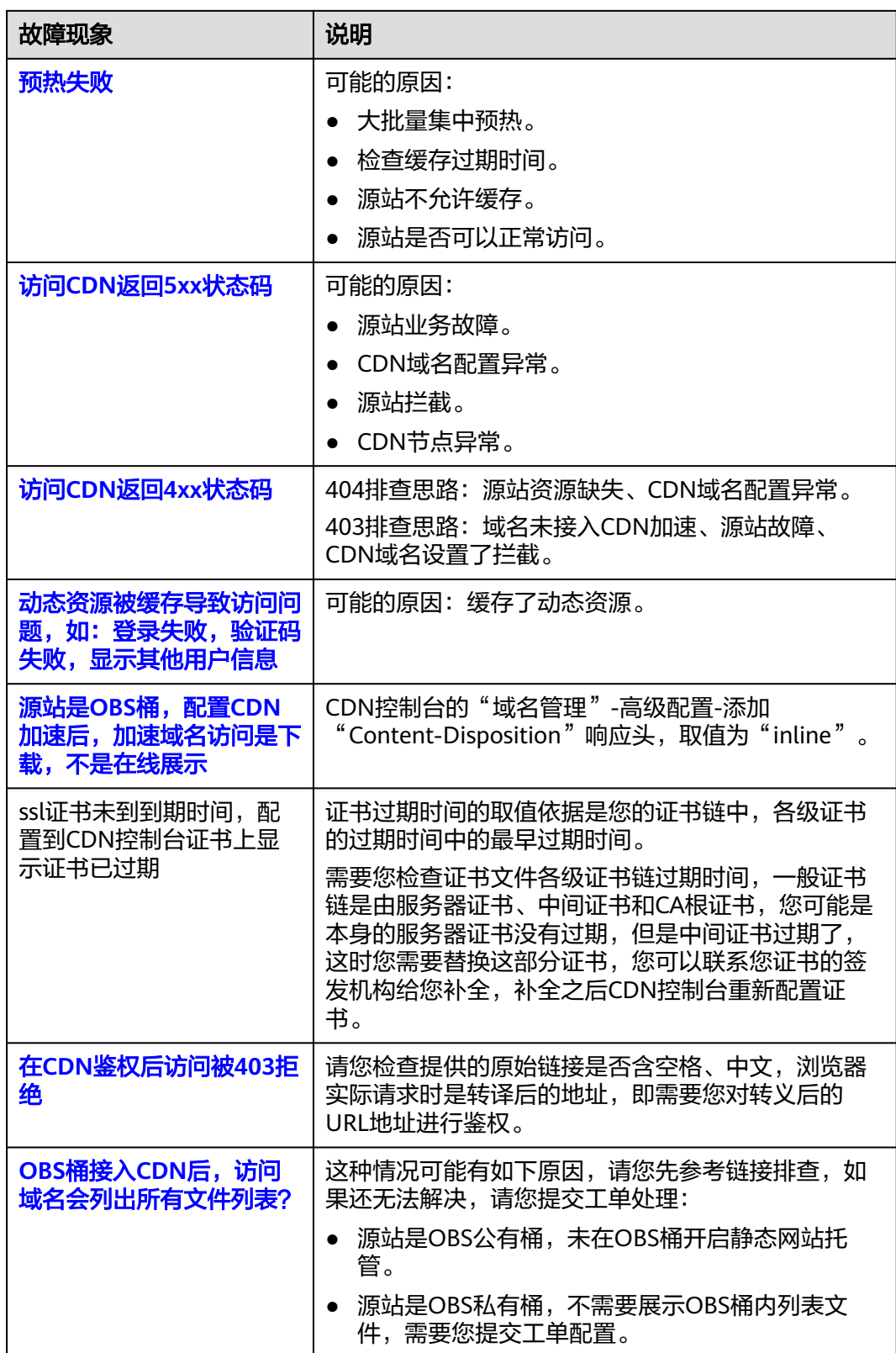

<span id="page-19-0"></span>**2** 一分钟了解华为云 **CDN**

通过本文档,您可以快速了解华为云CDN的基础知识,如果想了解更多详细信息,可 以根据扩展阅读的引导来进行阅读。

## 什么是 **CDN**

CDN(Content Delivery Network,内容分发网络)是构建在现有互联网基础之上的 一层智能虚拟网络,通过在网络各处部署节点服务器,实现将源站内容分发至所有 CDN节点,使用户可以就近获得所需的内容。CDN服务缩短了用户查看内容的访问延 迟,提高了用户访问网站的响应速度与网站的可用性,解决了网络带宽小、用户访问 量大、网点分布不均等问题。

华为云CDN加速节点资源丰富,有2000+中国大陆加速节点,800+中国大陆境外加速 节点。有充足的带宽资源,全网带宽输出能力高达180Tbps。涵盖了电信、联通、移 动、教育网等主流运营商,以及多家中小型运营商。覆盖130多个国家/地区,支持运 营商网络超过1,600家。保证将用户请求精准调度至最优边缘节点,提供有效且稳定的 加速效果。

华为云CDN主要的应用场景包括:

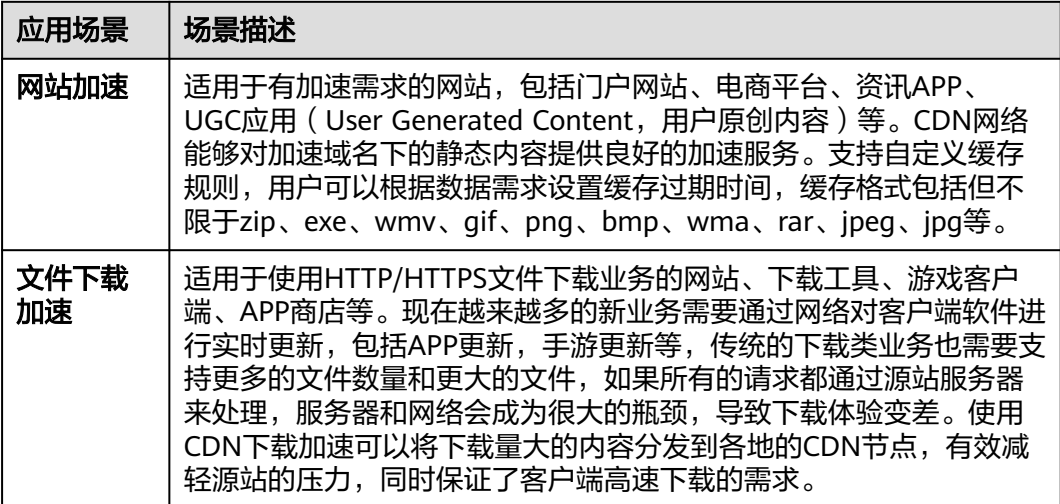

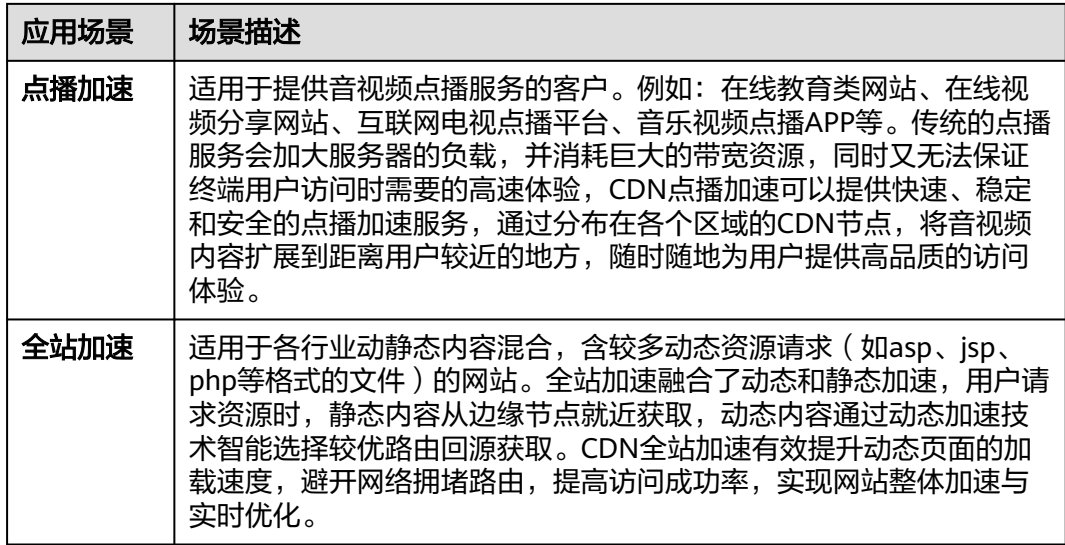

## 华为云 **CDN** 计费方式

当您开通CDN时,可以选择基础计费方式:流量计费或者带宽计费,具体计费标准请 多见[价格计算器](https://www.huaweicloud.com/pricing.html#/cdn)。

1. 流量计费

当选择流量计费时:

- 您可以选择通过按量计费,即按照每小时实际使用的流量进行计费。
- 您也可以购买价格更优惠的CDN流量包进行抵扣,系统会一次性按照购买价 格扣费,购买流量包成功后,用户请求资源产生的CDN流量会从流量包中扣 除。
- 2. 带宽计费

当选择峰值带宽计费时:采用按量计费方式,即按照每日峰值带宽进行计费,带 宽计费包含峰值带宽计费、月结95峰值带宽计费、日峰值月平均计费。

说明

月结95峰值带宽、日峰值月平均计费方式仅支持CDN月消费金额大于10万或预期超过10万 的用户,并且需要[提交工单或](https://console.huaweicloud.com/ticket/?&locale=zh-cn#/ticketindex/createIndex)拨打客服电话进行申请。

# **3** 三分钟快速上手 **CDN**

<span id="page-21-0"></span>按照本文档的步骤,您可以快速上手华为云CDN,加速您的业务。快速入门主要包含 开通**CDN**服务,添加加速域名和配置**CNAME**三个步骤。

#### 步骤一:开通 **CDN** 服务

- 1. 登录<mark>华为云控制台</mark>,在控制台首页中选择"CDN与智能边缘 > 内容分发网络 CDN"。
- 2. 按照开通向导开通CDN服务,并按照您的实际业务需求选择流量计费或者峰值带 宽计费,如图所示。

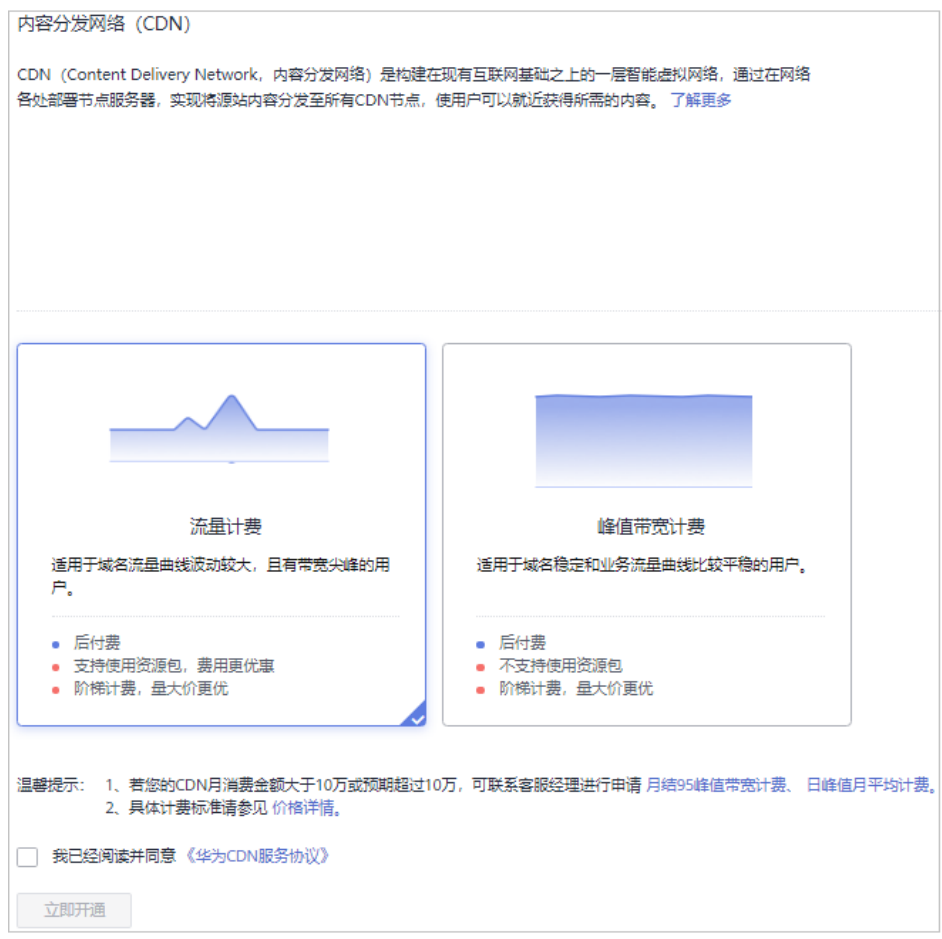

3. 重新进入CDN管理控制台即可成功开通CDN服务

#### 步骤二:添加加速域名

- 1. 登录**华为云控制台**,在控制台首页中选择"CDN与智能边缘 > 内容分发网络 CDN",进入CDN管理控制台。
- 2. 在左侧导航栏单击"域名管理",进入域名管理页面。
- 3. 在"域名管理"页面单击"添加域名",配置加速域名,业务类型,服务范围, 源站类型。

#### 说明

每个配置项的具体说明,请参见<mark>添加加速域名</mark>。

- 4. 单击"确定",完成域名添加。
- 5. 完成加速域名的添加后,为保证顺利切换不影响业务,建议您做**[本地测试加速域](https://support.huaweicloud.com/qs-cdn/cdn_01_0061.html)** [名](https://support.huaweicloud.com/qs-cdn/cdn_01_0061.html)后再进行配置CNAME操作。

#### 步骤三:配置 **CNAME**

添加加速域名后,华为云CDN会为您分配相应的CNAME地址,您需要将加速域名指向 CNAME地址,访问加速域名的请求才能转发到CDN节点,从而达到加速效果。

这里以您的域名在华为云解析为例,例子中的加速域名为download.game**apk1.com**。

- 1. 获取加速域名的CNAME地址。
	- a. 进入"CDN控制台 > 域名管理"页面。
	- b. 在"域名管理"页面,复制加速域名对应的CNAME地址**download.gameapk1.com.c.cdnhwc1.com**。
- 2. 添加CNAME记录。
	- a. 登录<mark>华为云控制台</mark>,在控制台首页中选择"网络 > 云解析服务DNS",进入 云解析控制台。
	- b. 在左侧菜单栏中,选择"公网域名",进入公网域名列表页面。
	- c. 在待添加记录集的域名所在行,单击"域名"列的域名名称。本实践中对应 的域名为"game-apk1.com."。
	- d. 单击"game-apk1.com",进入域名解析页面,然后单击右上角"添加记录 集",进入"添加记录集"弹出框。如图所示。

#### 添加记录集

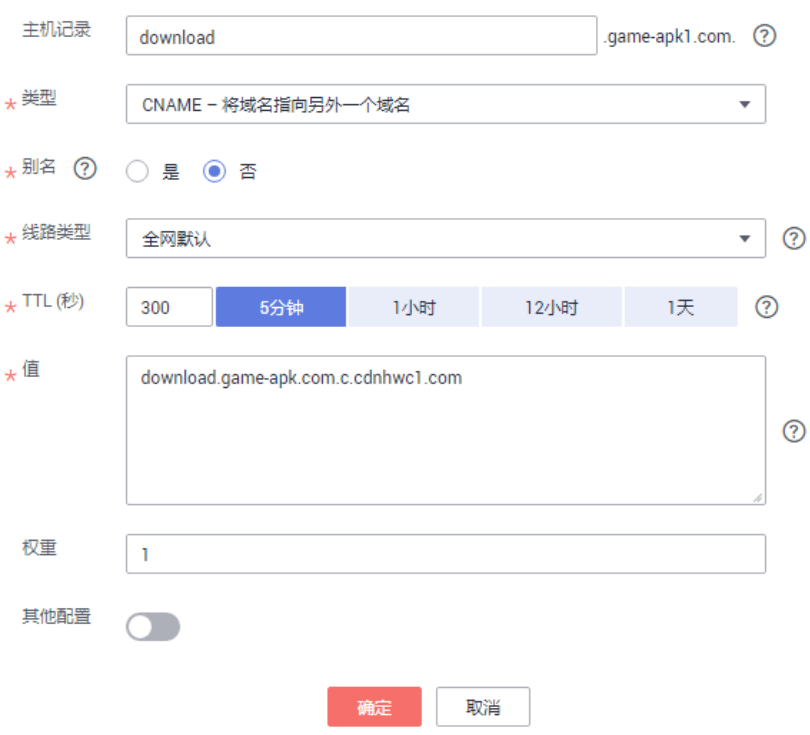

e. 根据界面提示填写参数配置,参数信息如表**3-1**所示。下表中未提到的参数可 保持默认值。

## 表 **3-1** 参数说明

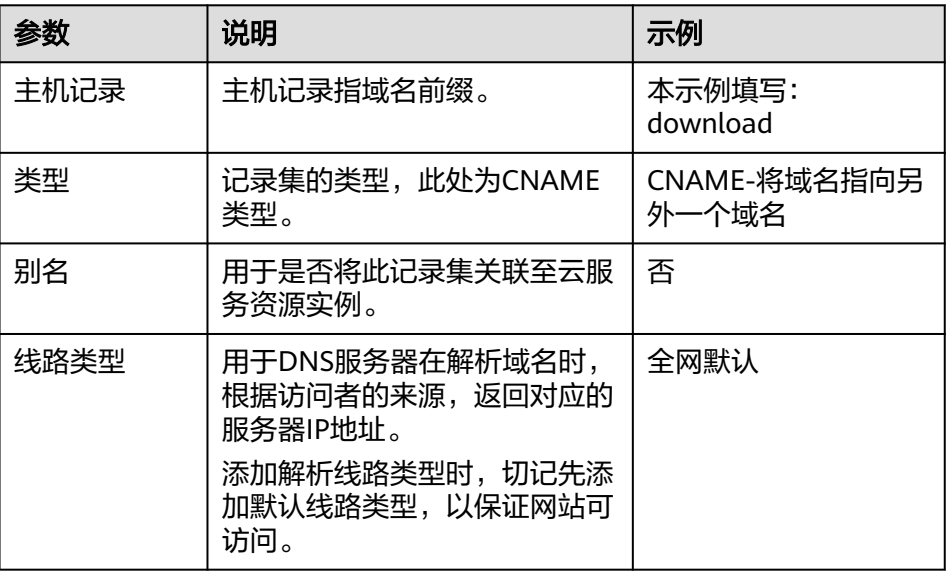

 $\times$ 

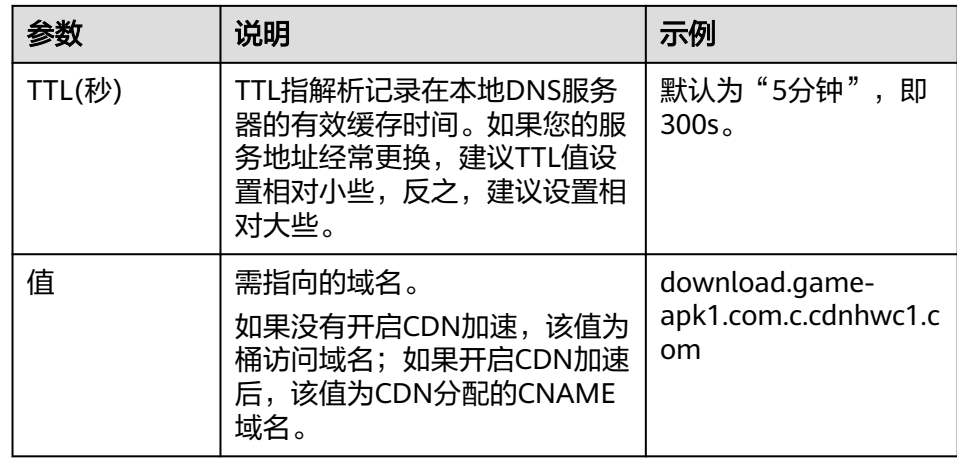

f. 单击"确定",完成添加。

#### 3. 验证CNAME配置是否正确。

打开Windows操作系统中的cmd程序,输入如下指令: nslookup -qt=cname 加速域名

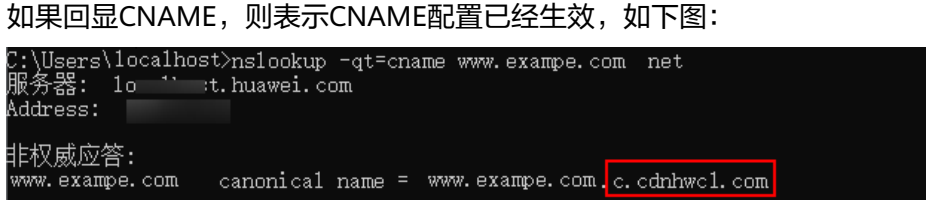

<span id="page-25-0"></span>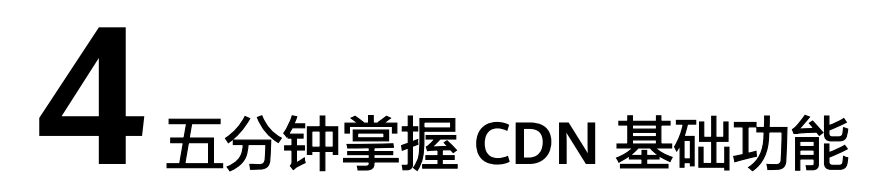

当您已经成功开通CDN服务并且加速您的业务后,您可以根据实际业务需求,通过操 作控制台以及调用相应的API实现特定功能的配置。

本章通过介绍CDN控制台界面、功能、操作,帮助您快速掌握CDN控制台的功能。

## **CDN** 控制台界面

CDN控制台概览界面如下图所示。

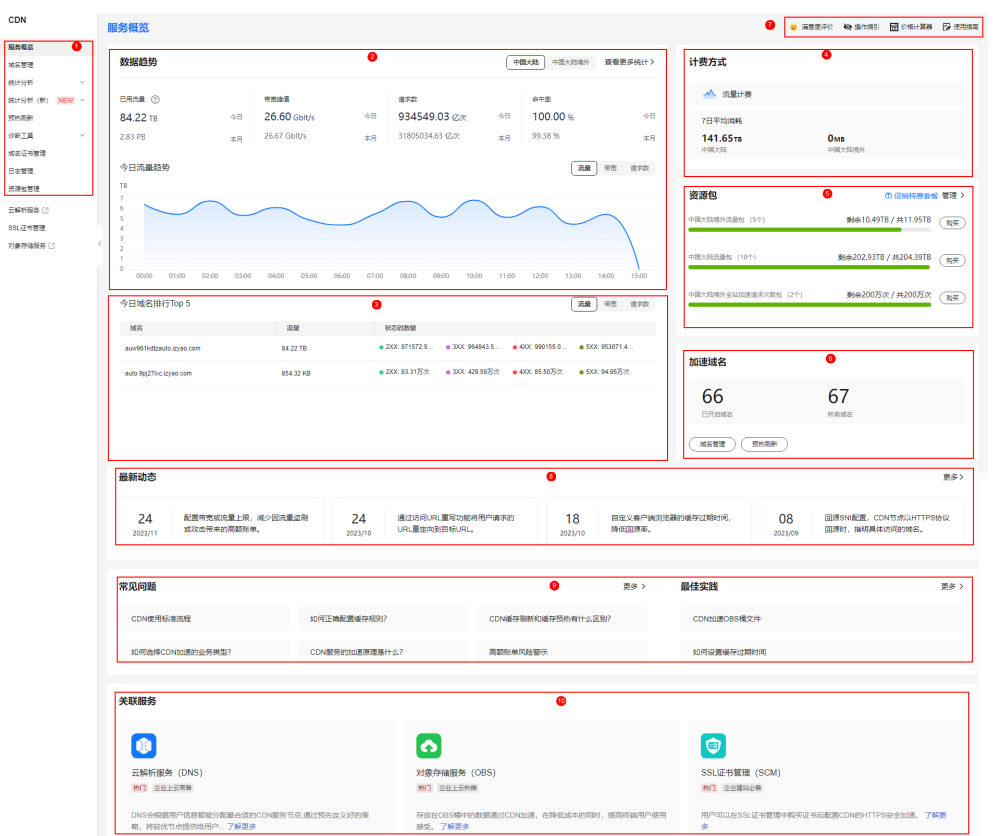

#### 图 **4-1** 概览页

#### 表 **4-1** 分区说明

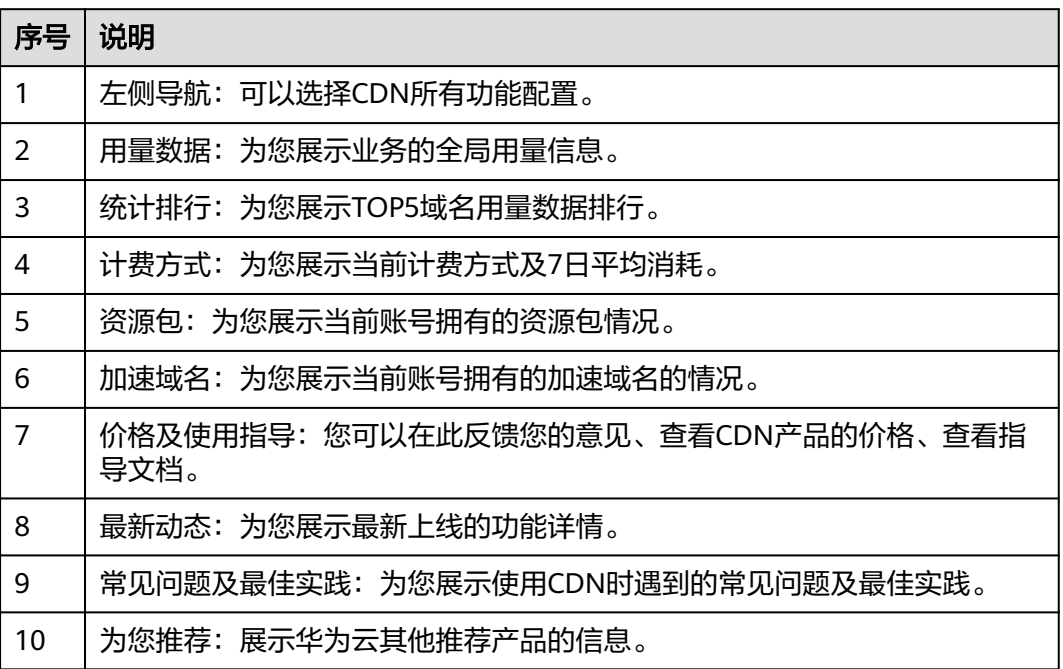

## 控制台功能

华为云CDN功能丰富,本章通过表格的形式为您展示各项功能。

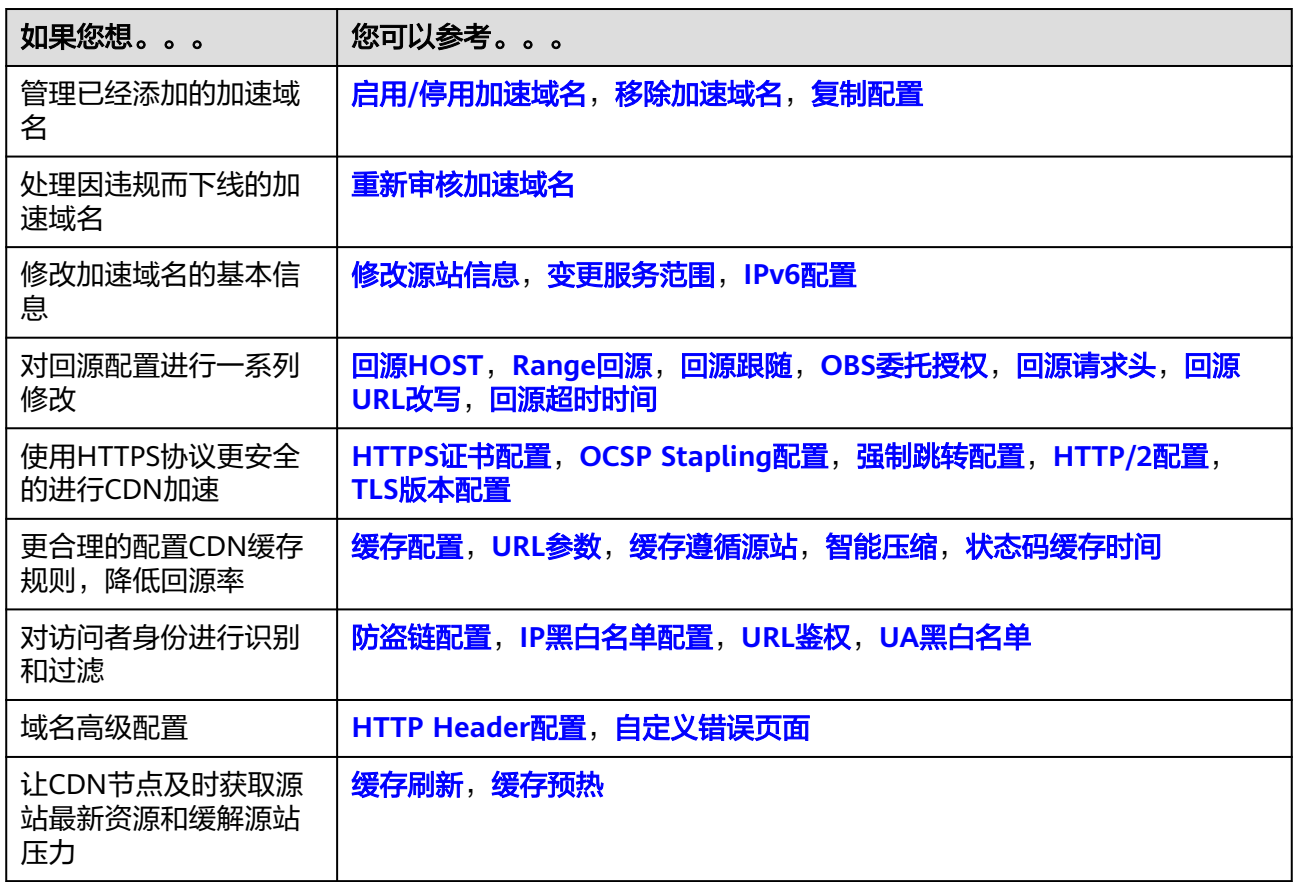

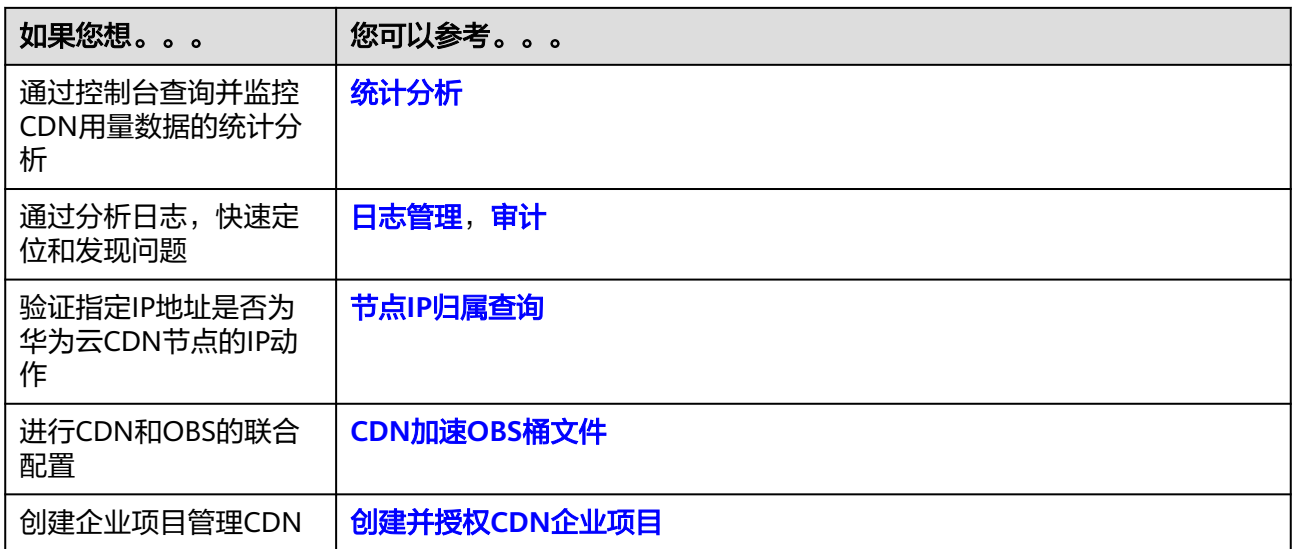